# **113** 學年度科技院校四年制及專科學校二年制甄選入學招生 委員學校下載考生學習歷程備審資料操作說明

### 一、 **IP** 驗證設定

設定時間: 113.4.23(二)10:00 起至 113.4.26(五)17:00 止

(一) 請於 **113.4.23(**二**)10:00** 起至 **113.4.26(**五**)17:00** 止,至第二階段甄選系統 [\(https://ent21.jctv.ntut.edu.tw/ugwork](https://ent02.jctv.ntut.edu.tw/ugwork)【系統 ) /學習歷程備審資料下載設定】輸入連線電腦 之 IP 及設定連線密碼,帳號為「ug 學校英文代碼」(不須輸入)。

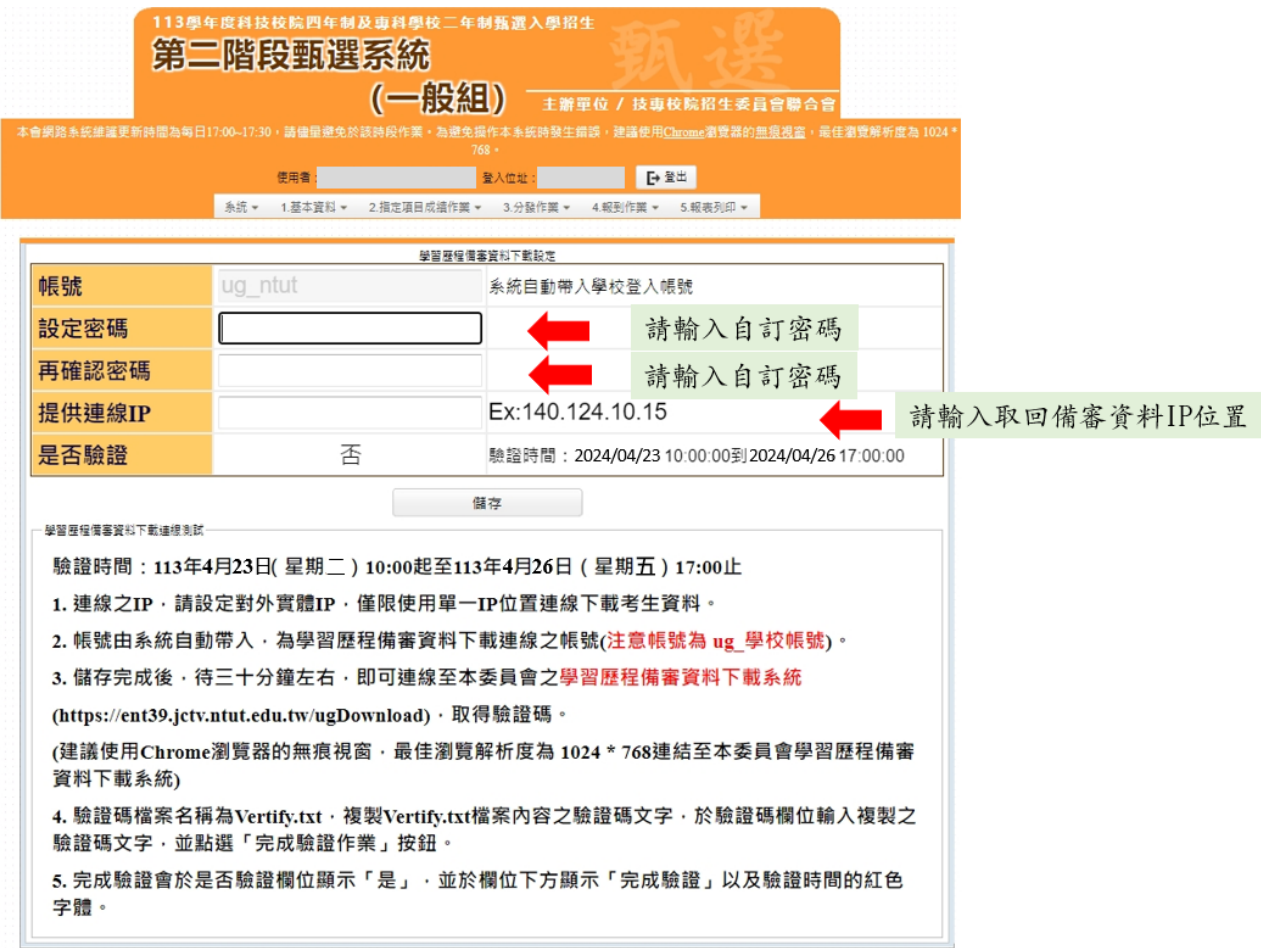

(二) 連 線 電 腦 IP 及 密 碼 設 定 完 成 後 , 請 至 學 習 歷 程 備 審 下 載 系 統 [\(https://ent39.jctv.ntut.edu.tw/ugDownload\)](https://ent39.jctv.ntut.edu.tw/ugDownload),使用預設之帳號**(ug\_**學校英文代碼**)**以及 學校承辦人員設定之密碼、連線 **IP**,並輸入驗證碼登入系統。

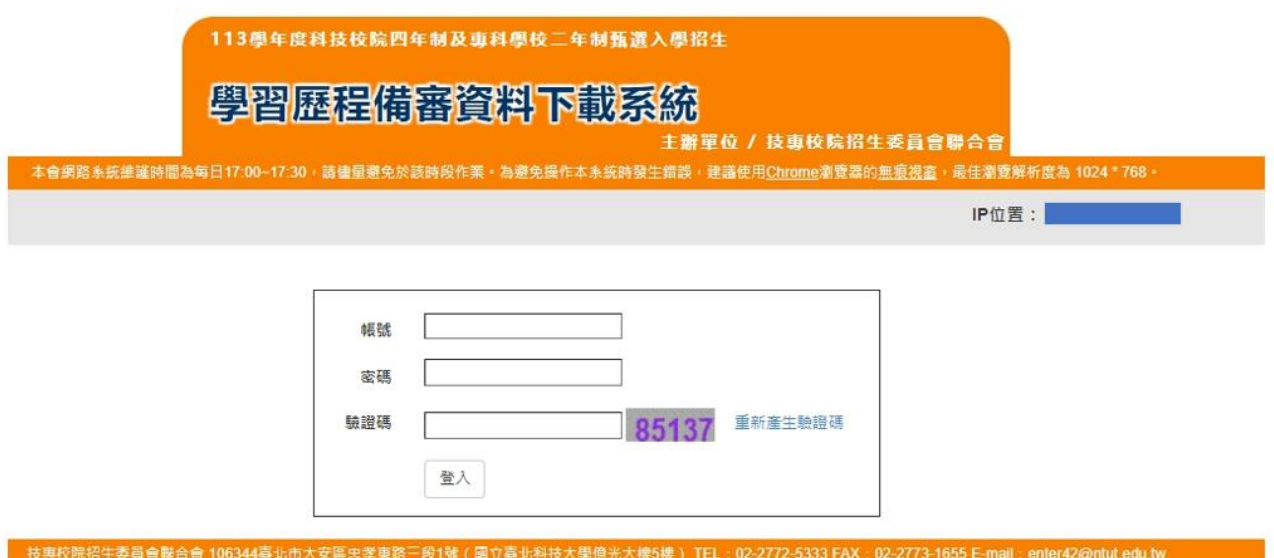

## (三) 登入成功,點擊 **Vertify.txt** 下載檔案。

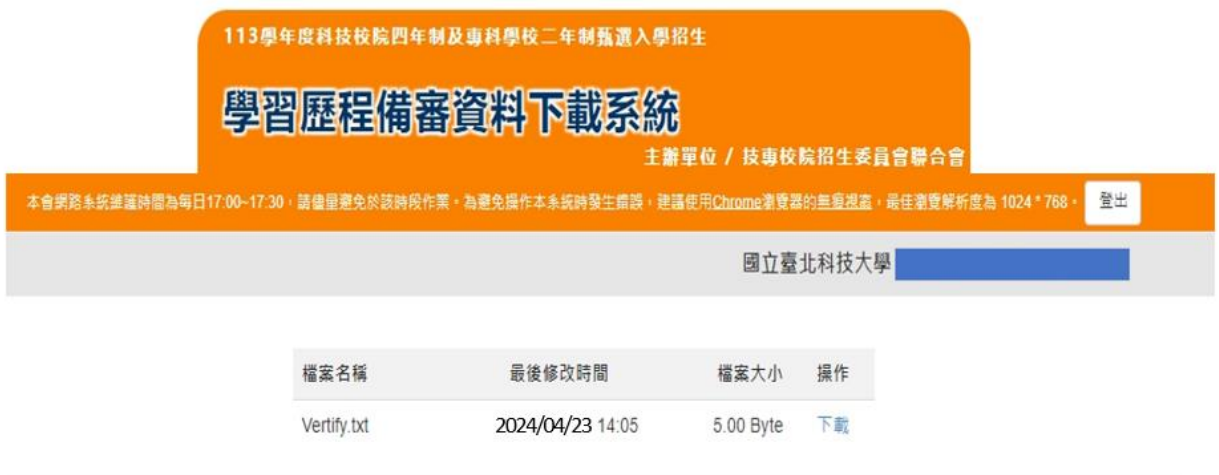

技專校院招生委員會聯合會 106344臺北市大安區忠孝東路三段1號(國立臺北科技大學億光大樓5樓) TEL: 02-2772-5333 FAX: 02-2773-1655 E-mail: enter42@ntut.edu.tw

(四) 開啟驗證碼檔案,複製內容貼上至第二階段甄選系統【系統/學習歷程備審資 料下載設定】,點選「驗證」。

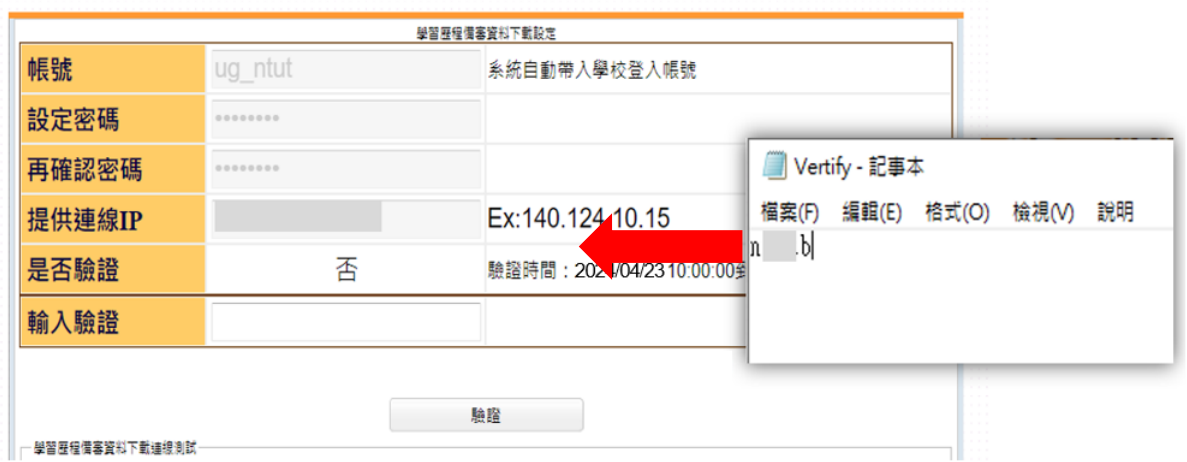

(五) 是否驗證欄位顯示「是」並於欄位下方顯示「完成驗證」以及驗證時間,即完成設 定。

### 二、下載學習歷程備審資料

※連線至學習歷程備審資料下載系統前,請先確認連線之電腦 IP,是否為第二階段甄 選系統【系統/學習歷程備審資料下載設定】所設定之連線 IP。

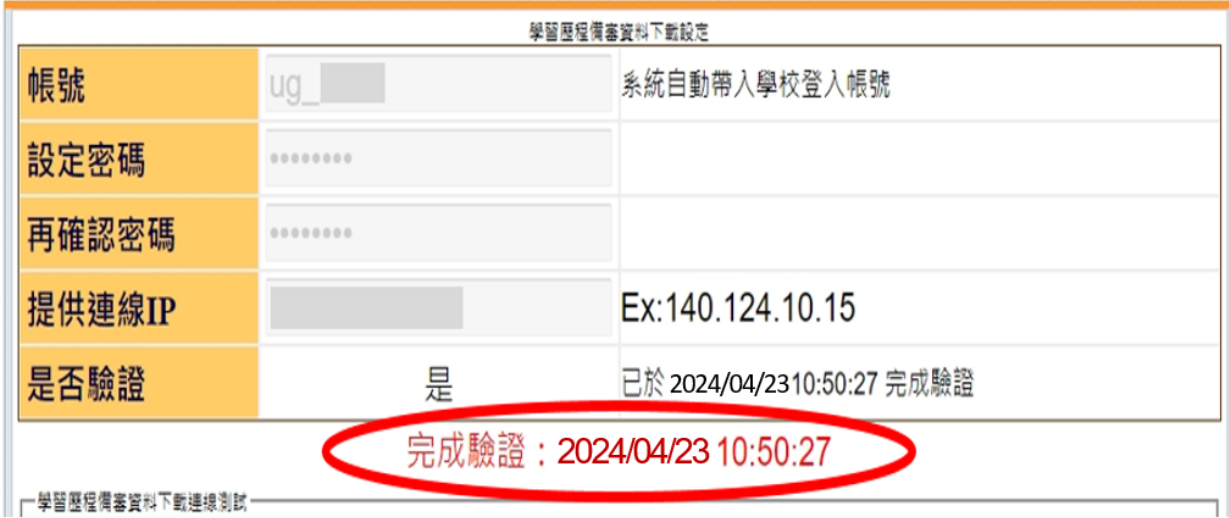

(一) 請於各校訂定之上傳截止日後隔 **2** 日上午 **10:00** 起,至學習歷程備審資料下 載系統[\(https://ent39.jctv.ntut.edu.tw/ugDownload\)](https://ent39.jctv.ntut.edu.tw/ugDownload)),登入驗證完成之帳號**(ug\_**學校英文 代碼**)**以及學校承辦人員設定之密碼、連線 **IP**,並輸入驗證碼登入系統。

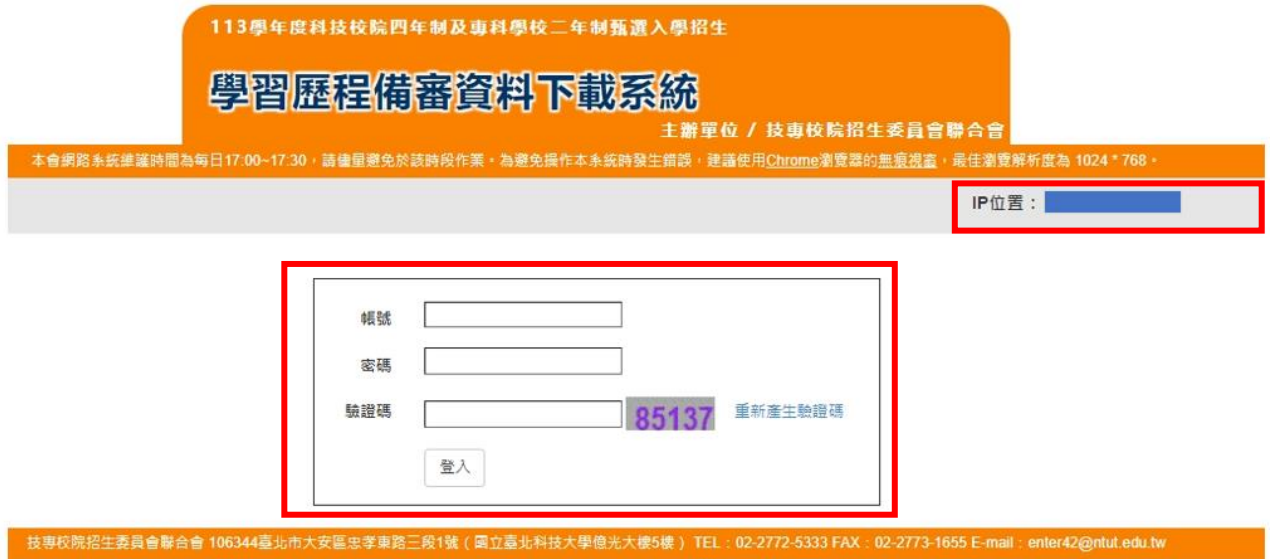

- (二) 登入後,下載檔案分為「學校代碼**.zip**」及「學校代碼**\_grade6.zip**」。
	- 1. 「學校代碼**.zip**」:考生所上傳(勾選)之學習歷程備審資料。包含 A.修課紀錄、 B.課程學習成果、C.多元表現、D.多元表現綜整心得、學習歷程自述、其 他有利審查資料以及證照或得獎加分證明。
	- 2. 「學校代碼**\_grade6.zip**」:考生就讀學校上傳之考生第六學期修課紀錄。

![](_page_4_Picture_190.jpeg)

技專校院招生委員會聯合會 106344臺北市大安區忠孝東路三段1號(國立臺北科技大學傻光大樓5樓) TEL:02-2772-5333 FAX:02-2773-1655 E-mail:enter42@ntut.edu.tw

# (三)「學校代碼**.zip**」:考生所上傳(勾選)之學習歷程備審資料

![](_page_4_Picture_191.jpeg)

![](_page_5_Figure_0.jpeg)

![](_page_5_Picture_149.jpeg)

以國立臺北科技大學為例,「104.zip」解壓縮後,開啟「104」資料夾,內有「data 資 料夾」、「data\_grade6 資料夾」、「104 ug 校系分則 txt」、「104 ug 上傳考生名單.xls」。

- 1. 文字檔(104 ug 校系分則 txt)及 Excel 檔(104 ug 上傳考生名單.xls)為使用暨大版 之評分輔助系統時所用。113 學年度於文字檔(104 ug 校系分則 txt)中新增「招生 群類別」一欄,以利各校匯入使用暨大版之評分輔助系統時,得以辨別評分校系 之招生群類。
- 2. 檢閱各系科(組)學程之學習歷程備審資料,請點開「data 資料夾」。
- 3. 開啟「data 資料夾」,內有以「各系科(組)學程資料夾」及「全校索引檔 案」。
- 4. 各系科(組)學程之學習歷程備審資料夾內,備有報名該系科(組)學程之考生 資料綜整評量,可供評分教授參酌。

![](_page_6_Picture_26.jpeg)

![](_page_6_Picture_27.jpeg)

(1) 全校索引檔案:所有系科(組)學程之「志願代碼」、「系科(組)、學程名 稱」、「一階篩選通過人數」、「學習歷程備審資料上傳狀態人數統計」。點 入各系科(組)學程連結,將進入到各系科(組)學程索引檔案。

 $7\,\mathrm{KB}$ 

![](_page_7_Figure_0.jpeg)

(2) 系科(組)學程資料夾「104001」點開,內有「各考生資料夾」及「該系 科(組)學程索引檔案」。

![](_page_7_Figure_2.jpeg)

考生資料夾:以「1040010001」為例,考生上傳(勾選)之學習歷程備審資料。

![](_page_8_Picture_16.jpeg)

② 系科(組)學程索引檔案:以 104007 資訊工程系為例,內有通過該 系第一階段篩選之「甄試編號」、「考生姓名」、「學習歷程備審資料 上傳狀態」、「(A)修課紀錄」、「(B)課程學習成果」、「(C)多元表現」、 「(D)考生自行撰寫上傳」、「證照或得獎加分證明」。

![](_page_9_Figure_1.jpeg)

#### 113學年度甄選入學學習歷程備審資料索引

#### 104-國立臺北科技大學-104001-機械工程系

製表時間: 2023/04/01 10:00:00

![](_page_9_Picture_170.jpeg)

# (四) 登入後,請下載「學校代碼**\_grade6.zip**」。

![](_page_10_Picture_37.jpeg)

技事校院招生委員會聲合會 106344臺北市大安區忠孝東路三段1號(國立臺北科技大學億光大樓5樓) TEL:02-2772-5333 FAX:02-2773-1655 E-mail:enter42@ntut.edu.tw

![](_page_10_Figure_3.jpeg)

1. 以國立臺北科技大學為例,「104 grade6.zip」解壓縮後,請點入「data\_grade6」,內 有「各系科(組)學程資料夾」及「全校索引檔案」。

![](_page_11_Figure_1.jpeg)

![](_page_11_Picture_86.jpeg)

113學年度甄選入學學習歷程備審資料索引

![](_page_11_Figure_3.jpeg)

2. 系科(組)學程資料夾「104001」點開,內有「各考生資料夾」及「該系科(組) 學程索引檔案」。

![](_page_12_Picture_28.jpeg)

### 113學年度甄選入學學習歷程備審資料索引

### 104-國立臺北科技大學-104001-機械工程系

製表時間: 2021/07/30 00:00:00

![](_page_12_Picture_29.jpeg)

![](_page_12_Picture_30.jpeg)

![](_page_12_Picture_31.jpeg)